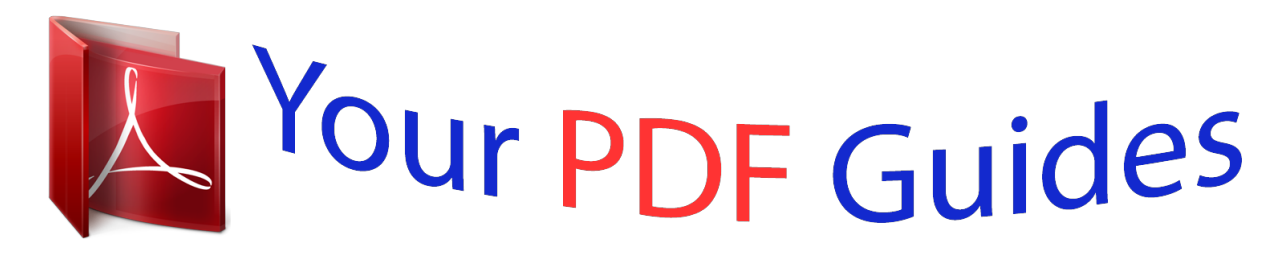

You can read the recommendations in the user guide, the technical guide or the installation guide for BLACKBERRY BOLD 9600. You'll find the answers to all your questions on the BLACKBERRY BOLD 9600 in the user manual (information, specifications, safety advice, size, accessories, etc.). Detailed instructions for use are in the User's Guide.

> **User manual BLACKBERRY BOLD 9600 User guide BLACKBERRY BOLD 9600 Operating instructions BLACKBERRY BOLD 9600 Instructions for use BLACKBERRY BOLD 9600 Instruction manual BLACKBERRY BOLD 9600**

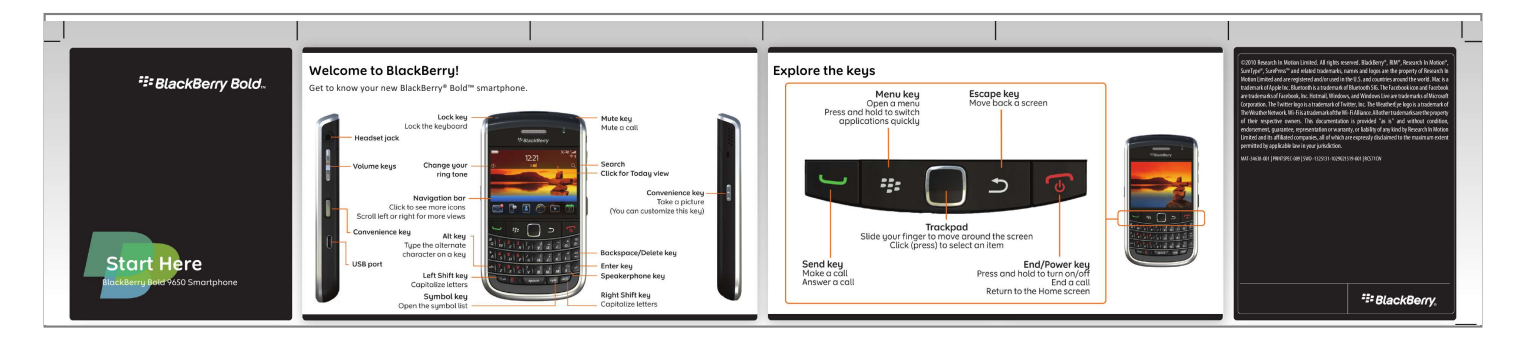

[You're reading an excerpt. Click here to read official BLACKBERRY](http://yourpdfguides.com/dref/3585789) [BOLD 9600 user guide](http://yourpdfguides.com/dref/3585789) <http://yourpdfguides.com/dref/3585789>

*Manual abstract:*

*Explore the keys ©2010 Research In Motion Limited. All rights reserved. BlackBerry®, RIM®, Research In Motion®, SureType®, SurePressTM and related trademarks, names and logos are the property of Research In Motion Limited and are registered and/or used in the U.S. and countries around the world. Mac is a trademark of Apple Inc. Bluetooth is a trademark of Bluetooth SIG. The Facebook icon and Facebook are trademarks of Facebook, Inc. Hotmail, Windows, and Windows Live are trademarks of Microsoft Corporation. The Twitter logo is a trademark of Twitter, Inc.*

*The WeatherEye logo is a trademark of The Weather Network. Wi-Fi is a trademark of the Wi-Fi Alliance. All other trademarks are the property of their respective owners. @@@@A media card might already be inserted. @@Setup should appear automatically, but if it doesn't, on the Home screen, click the Setup icon.*

*· Set up email addresses and social networking accounts · Personalize your BlackBerry® device · Learn about typing and important keys · Set up wireless and Bluetooth® connections More tips, interactive demos, and videos are online! For more info, go to www.blackberry.com/ gettingstarted. Chargers might vary by region. full battery power battery charging low battery power To see a video, on the Home screen, click the Setup icon and see the Help & Tutorials section.*

*Set up your email 1. If you're in Setup already, click the Email Accounts icon. If you aren't in Setup, on the Home screen, click the Setup icon > Email Accounts icon. 2. Follow the screens to set up your email address. When your email address is set up correctly, you receive a confirmation message. To see your email, on the Home screen, click the Messages icon. Note: In some cases, you might see the following options. If so, select one of the options. · Internet Mail Account: Use this option to associate your BlackBerry® device with one or more existing email accounts (for example, Windows LiveTM Hotmail®) or to create a new email address for your device.*

*· Enterprise Account: If your administrator gave you an enterprise activation password, use this option to associate your device with your work email account using the BlackBerry® Enterprise Server. If you are trying to set up an Internet email account (for example, Windows LiveTM Hotmail®) or a new email address for your device, and do not see this option, contact your administrator or wireless service provider. Need help setting up your email? · On the Home screen, click the Setup icon. On the Email Accounts screen, verify that your email address information is correct. · Verify with your wireless service provider that your email account type is supported. · Verify that you have switched devices correctly. For more info about setting up an email address, go to www.blackberry.com/docs/smartphones and click the link below Email Setup. Switch devices To switch from a BlackBerry® device that has an existing email*

*address and to move your data to a new BlackBerry device, do the following: 1.*

*On your computer, open BlackBerry® Desktop Software 6.0. To get the latest software, go to www.blackberry.com/desktopsoftware.*

*2. If you have a SIM card, put it into your new device. 3. Connect your new device to your computer. 4.*

*In the dialog box that appears, click Copy data and settings from another device and follow the prompts. 5. @@@@@@Messages Send emails, PIN messages, and more. Text Messages Send text messages. Browser Browse websites. Media See saved pictures, play songs, and more. Camera (if supported) Take pictures. Instant Messaging Chat with friends or colleagues. Options Set your device options. You can find more options in each application menu.*

*@@Help Find answers here or click Help in a menu. To show or hide an icon, highlight the icon using the trackpad. @@@@@@On the Home screen, click the Messages icon. 2. Press the key > Compose Email. 3. In the To field, type an email address. 4. Type a message. 5.*

*@@@@@@1. @@2. @@3. If necessary, change the Bluetooth field to On. 4.*

*Click Add New Device > Search. 5. Click the Bluetooth enabled device. 6. @@@@On the Home screen, click the Browser icon. 2. Type a web address. If an address bar doesn't appear, press the key > Go To. 3. Press the key, or click the trackpad. @@@@On the Home screen, click the Camera icon. 2. @@3. Click the trackpad. Add a contact using a barcode key.*

*1. On the Home screen, click the BlackBerry Messenger icon. key > Invite Contact > Invite by 2. Press the scanning a PIN barcode. 3. @@To show your barcode, click your display name. Click Show. Record a video 1. On the Home screen, click the Media icon > Video Camera icon. 2. Click the trackpad. 3. To pause recording, click the trackpad again. Depending on your BlackBerry® device model, the camera or video camera might not be*

*supported or some camera or video camera features might not be available. Change your ring tone 1.*

*From the Home screen, press the 2. Press the key > Phone Ring Tones. 3. In the Ring Tone field, click a preloaded ring tone or click All Music or All Alerts. 4.*

*Press the key > Save. Tabbed browsing With the new tabbed browsing feature, you can easily switch between websites that you have open. For more info, on the Home screen, click the Help icon and search for tabbed browsing. Change your wallpaper 1. From the Home screen, press the key. 2. Click Options > Change Wallpaper. ·To take a picture, click Camera. Click the camera icon. ·To use an existing picture, click Camera Pictures, Picture Library, or Wallpaper.*

*Click a picture. 3. Press the 4. Press the key > Set As Wallpaper. key to return to the Home screen. Connect using Wi-Fi 1. @@2. In the Setup, Services, and Options section, click Set Up Wi-Fi Network. 3. If prompted, click Turn on Wi-Fi.*

*4. If you want to connect to a public hotspot or WiFi® network that does not require a password, select the Show Open networks only check box. 5. Click the Wi-Fi network that you want to connect to. Download apps and themes You can download applications, themes, and ring tones from your wireless service provider's website (if available) or from the BlackBerry App WorldTM storefront.*

*Connect to your computer You can use BlackBerry® Desktop Software 6.0 to back up and restore BlackBerry device data and sync calendar appointments, music, pictures, and more between your device and computer. Sync your media files 1. Connect your BlackBerry® device to your computer. 2.*

*On your computer, open the BlackBerry® Desktop Software. @@@@Mac users can sync only music. @@· Your wireless service provider's web site: Find information about your wireless network or wireless service plan. CAUTION: Use only those accessories approved by Research In Motion. Using any accessories not approved by RIM for use with this particular device model might invalidate any approval or warranty applicable to the device, might result in the non-operation of the device, and might be dangerous.*

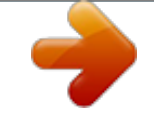

[You're reading an excerpt. Click here to read official BLACKBERRY](http://yourpdfguides.com/dref/3585789) [BOLD 9600 user guide](http://yourpdfguides.com/dref/3585789)

<http://yourpdfguides.com/dref/3585789>

 *To download the BlackBerry Desktop Software, go to www.blackberry.com/desktopsoftware. Additional data charges might apply. For information, contact your wireless service provider. .* [You're reading an excerpt. Click here to read official BLACKBERRY](http://yourpdfguides.com/dref/3585789) [BOLD 9600 user guide](http://yourpdfguides.com/dref/3585789)

<http://yourpdfguides.com/dref/3585789>